#### QR Code Update

1

ver 1.0QJ

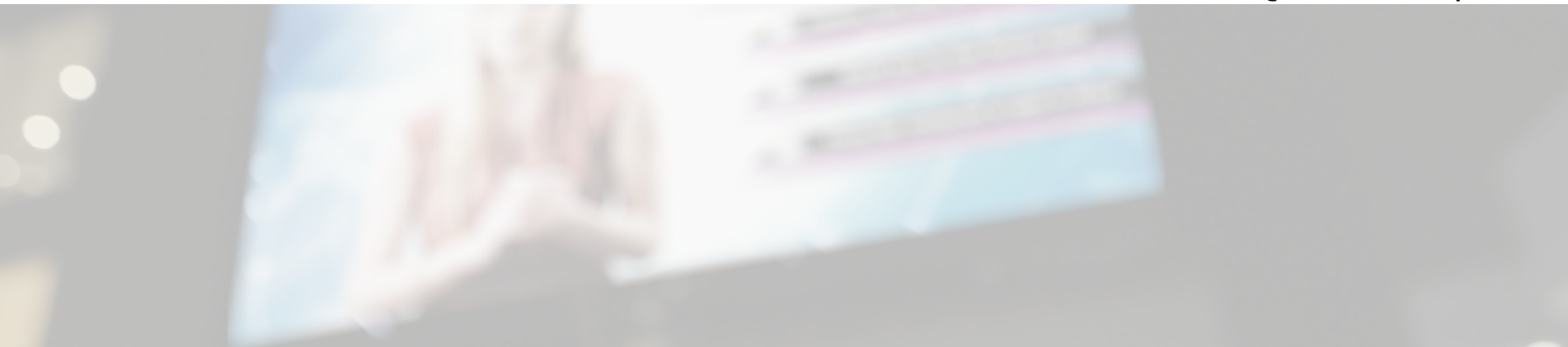

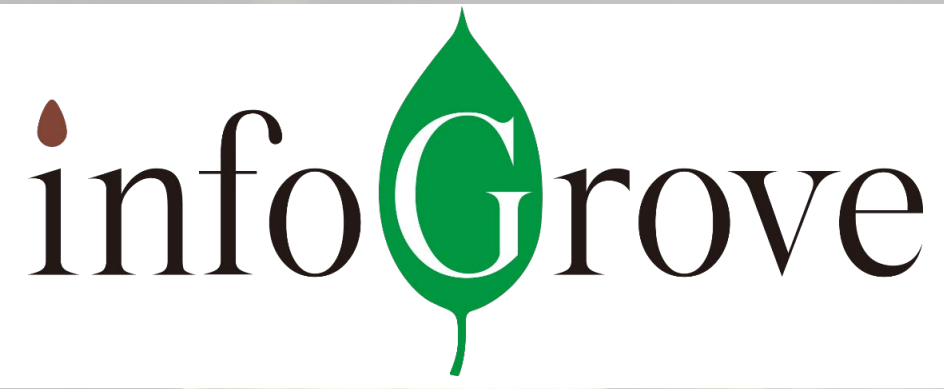

A Helpful Companion www.i-grove.com 2019年11月

© Copyright N.GeN Corporation. All Rights Reserved.

### infoGrove二次元コード (QRコード)取り扱いについて 1. アップデートの内容 2. 二次元コードを発行する 3. テストを行う

### 1. アップデートの内容

二次元コード(QRコード)からのメディア閲覧が可能になりました。 店頭POP等に二次元コードを記載しお客様に情報を届けることが出来ます。

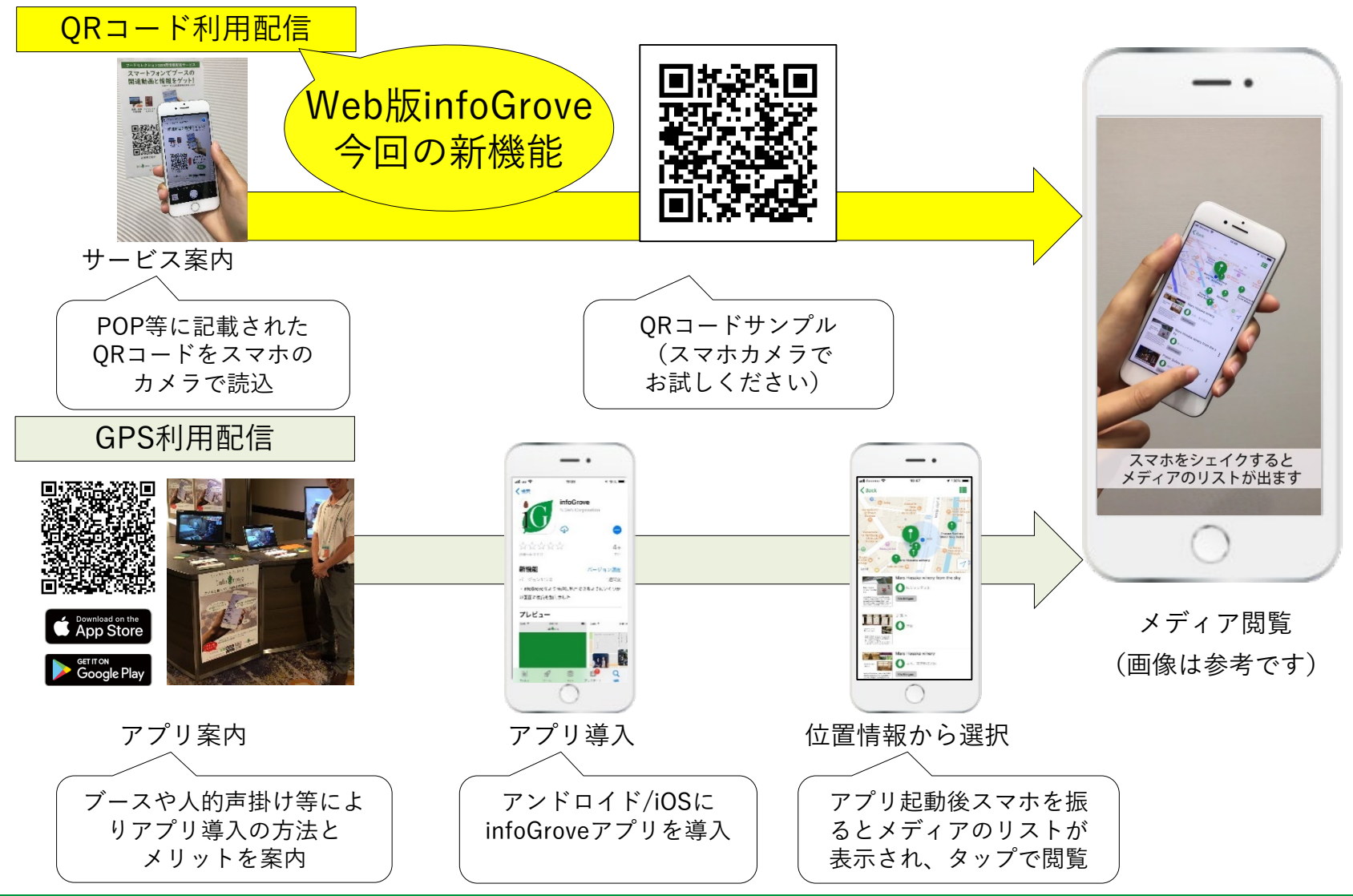

## 1. アップデートの内容(利用シーン)

#### 店頭POPで 収穫風景を多言語案内

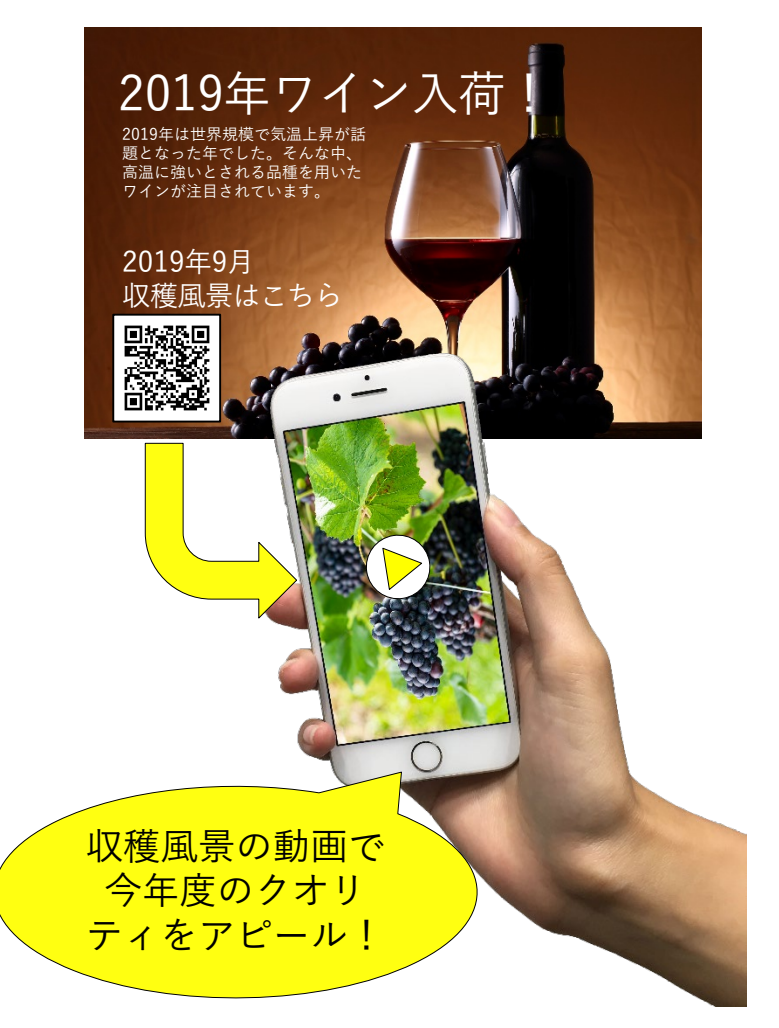

#### ポスターで 追加情報を多言語案内

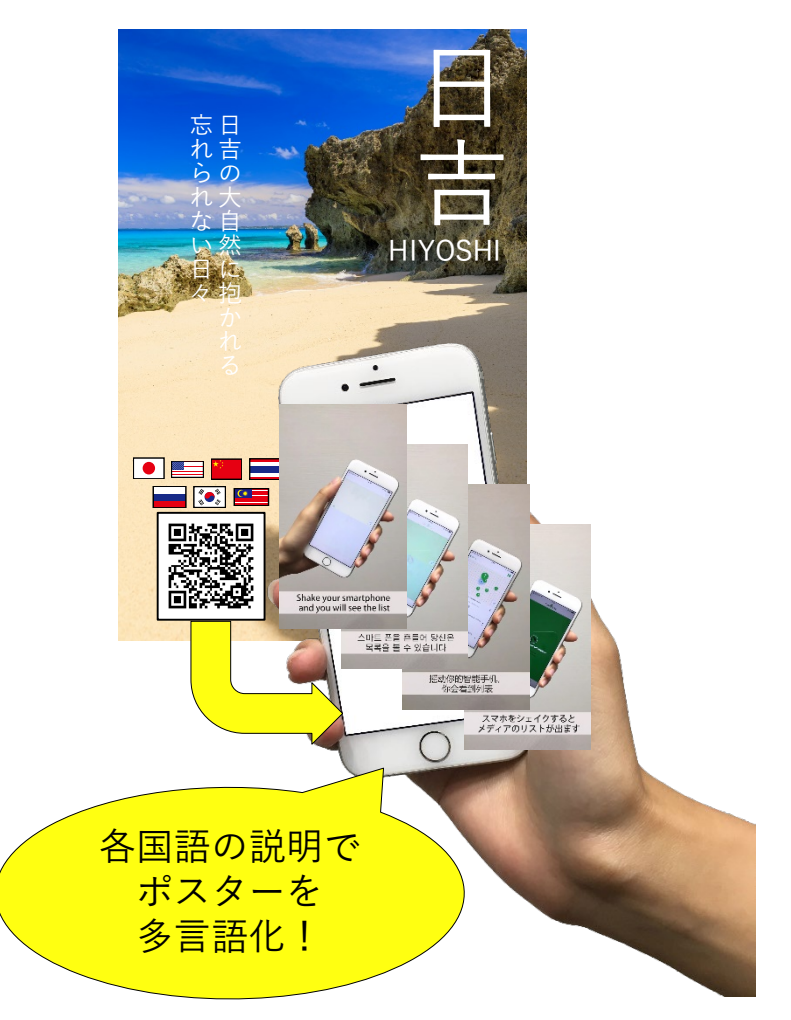

# 1. アップデートの内容(アプリ版とWeb版の違い)

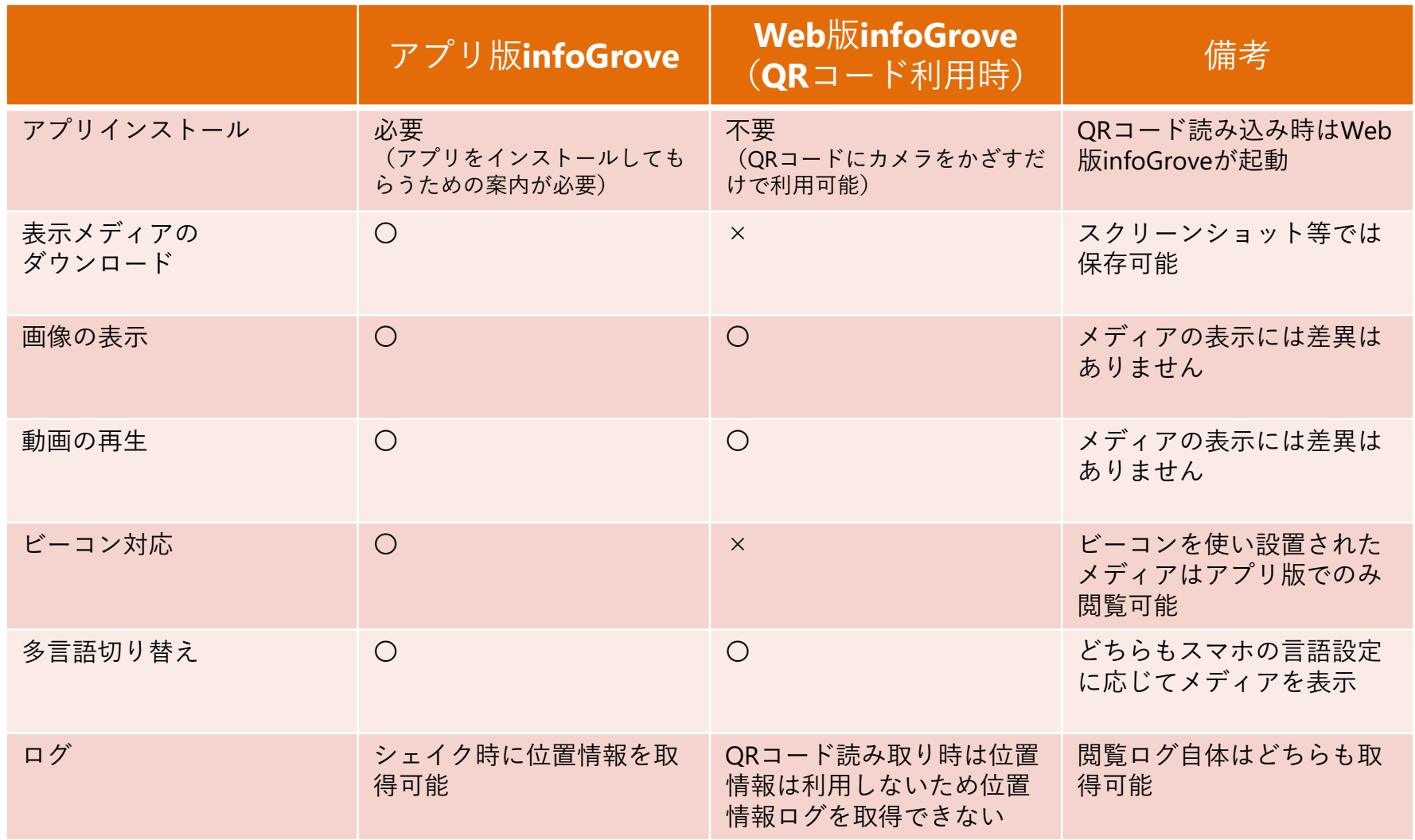

#### 「メディア管理」から登録済みのメディアの「もっとみる」をクリックし、詳細画面を 開いてください。

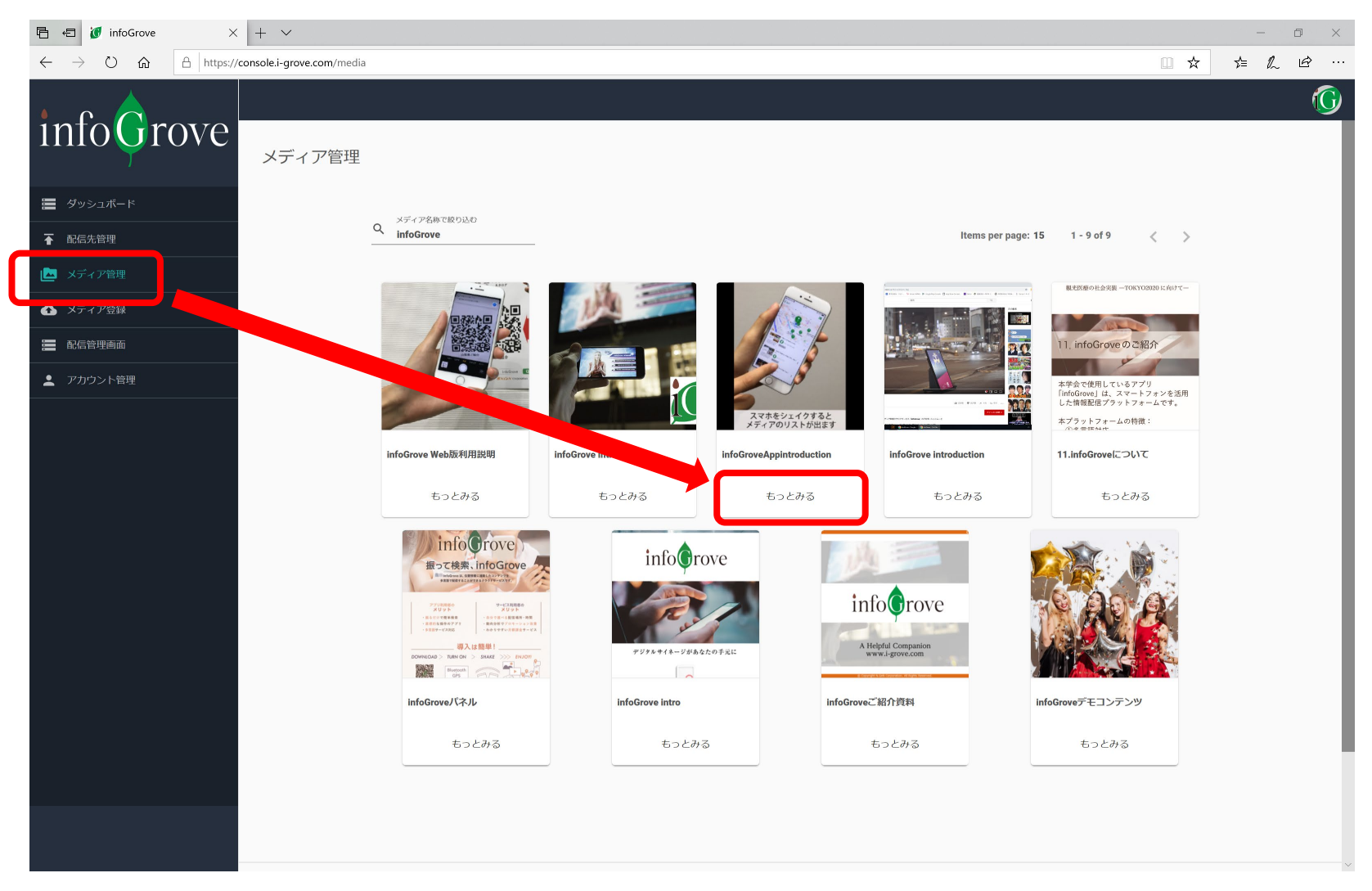

#### 「二次元コードを発行する」ボタンを押下すると「配信用の二次元コードを作成する」 画面が開きます。

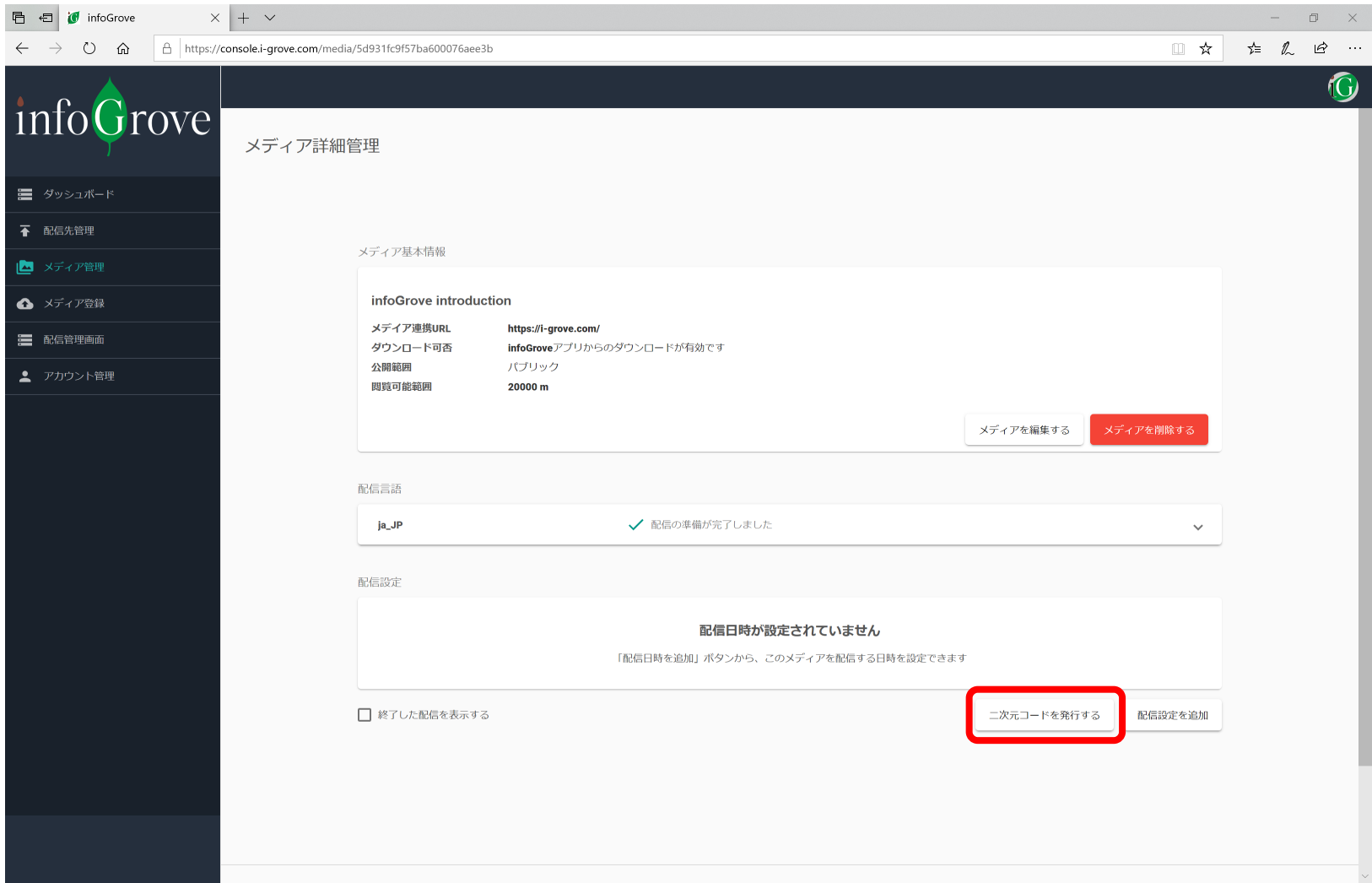

2. 二次元コードを発行する

#### 「二次元コード名称」を入力し、「追加する」を押下してください。

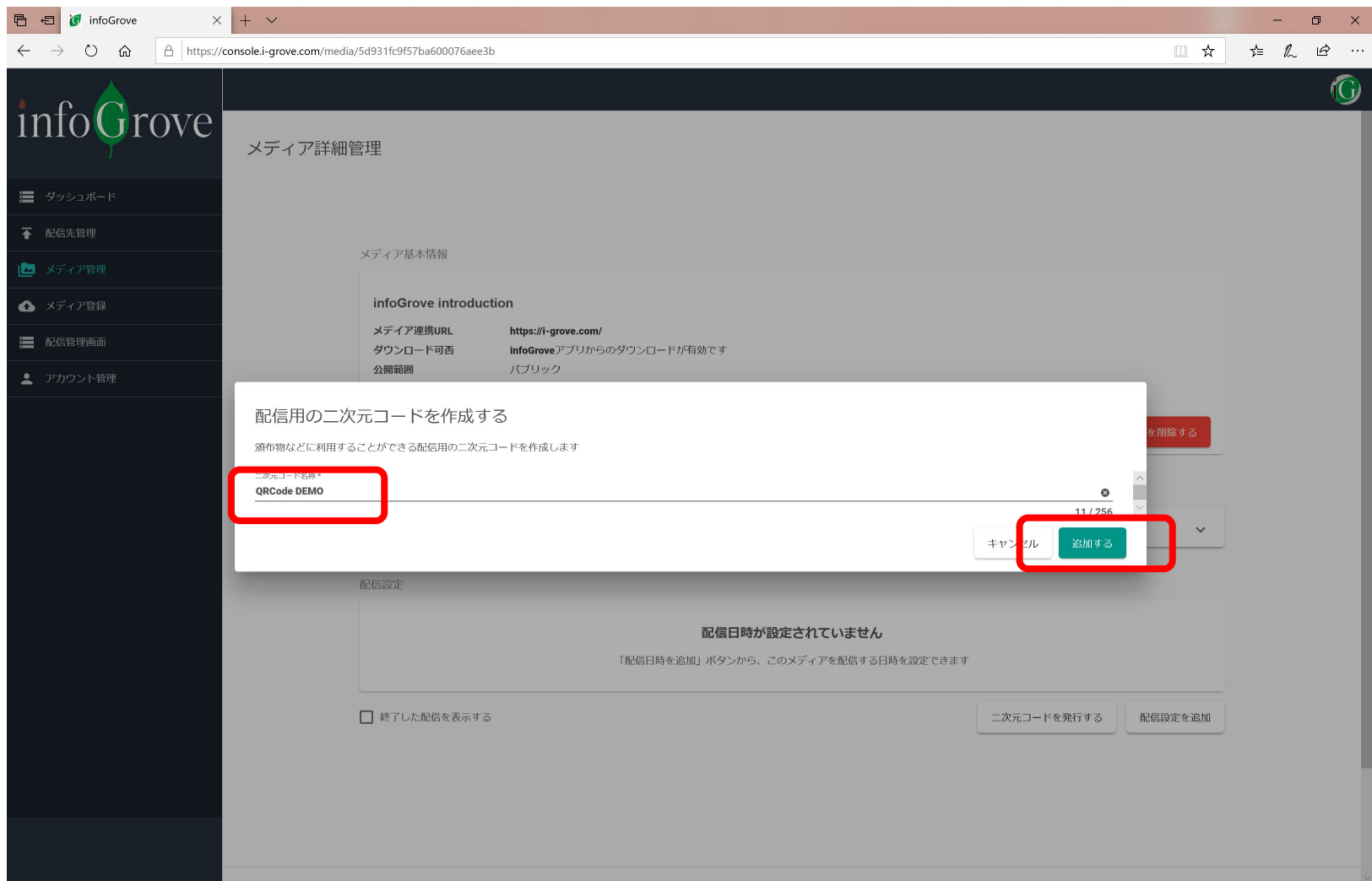

#### QRコードが追加されました。追加されたQRコードを確認するには矢印の場所をクリック してください。

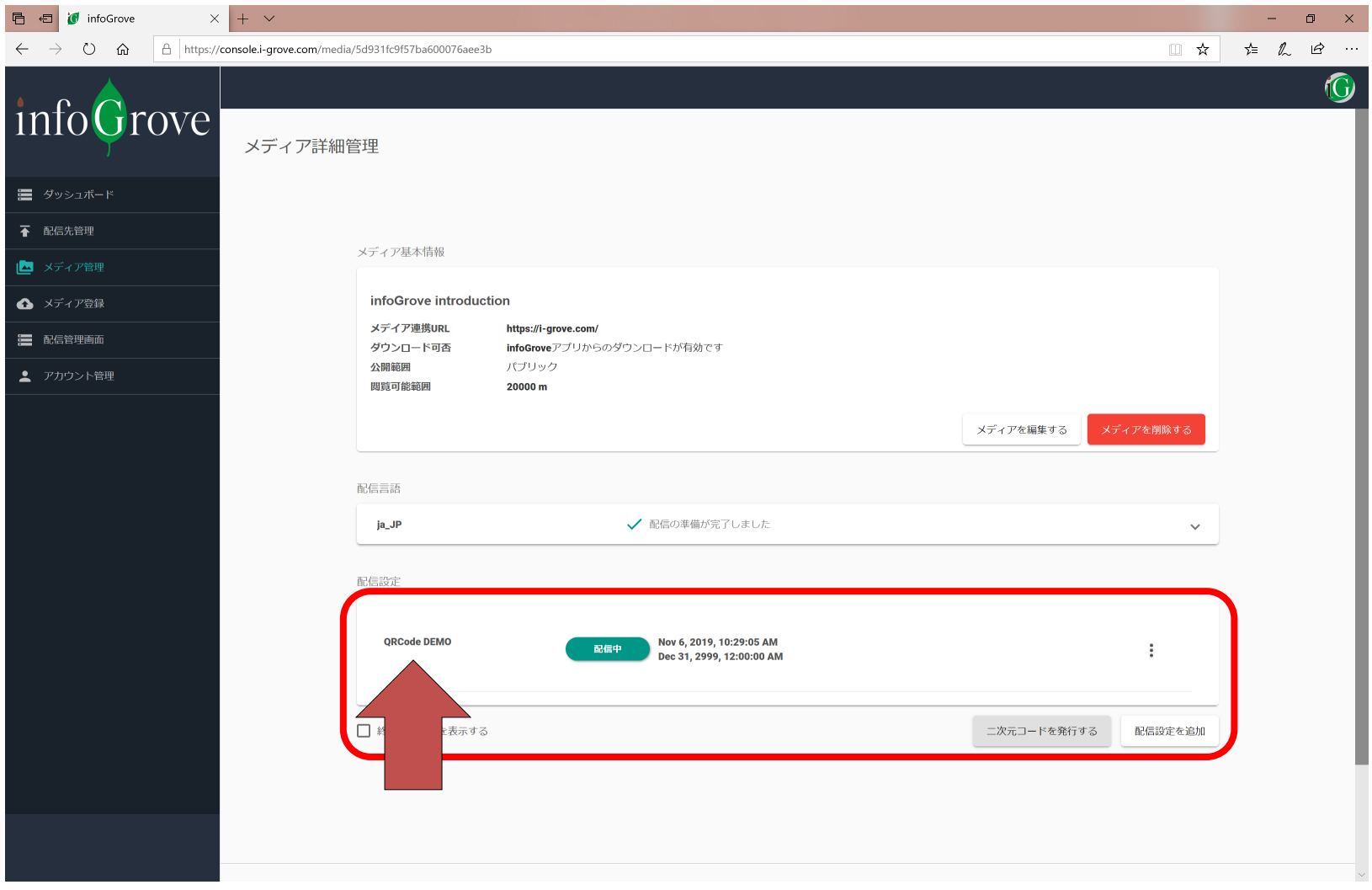

#### 発行された二次元コードは画像をダウンロードしたり、URLを直接コピーすることが出来ます。

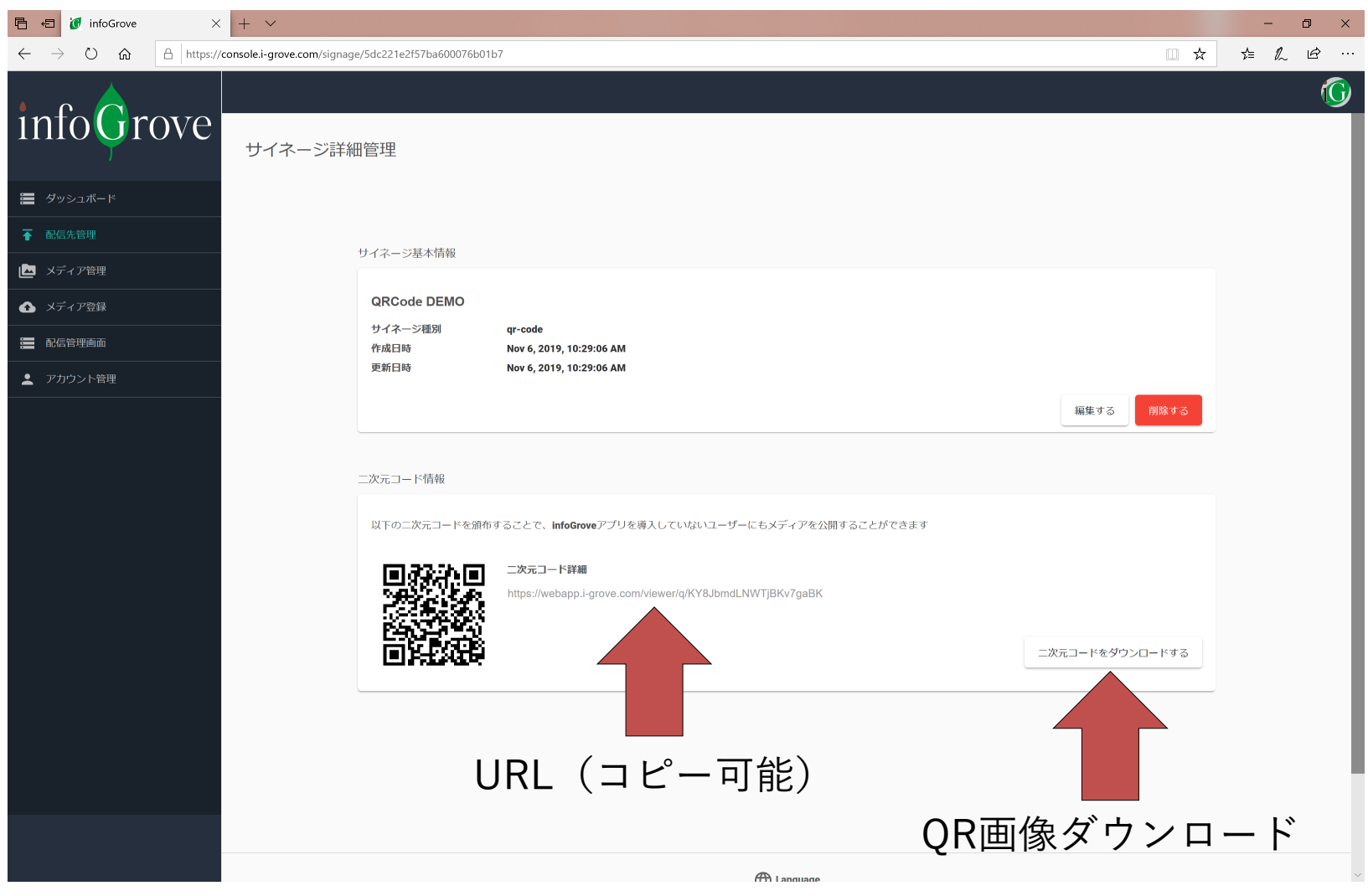

### 3. テストを行う

発行されたQRコードは印刷を行いスマートフォンのカメラで読み取ることでinfoGroveメディアを 開くことが出来ます。

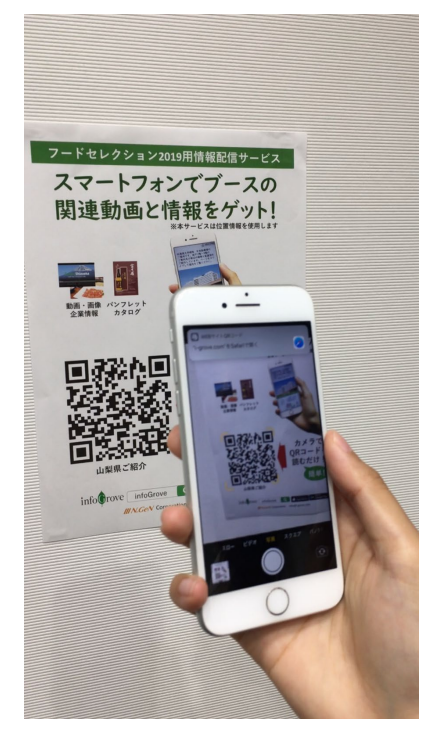

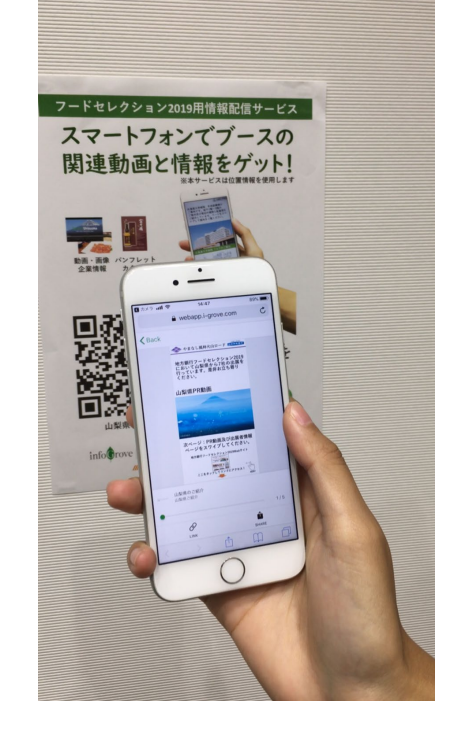

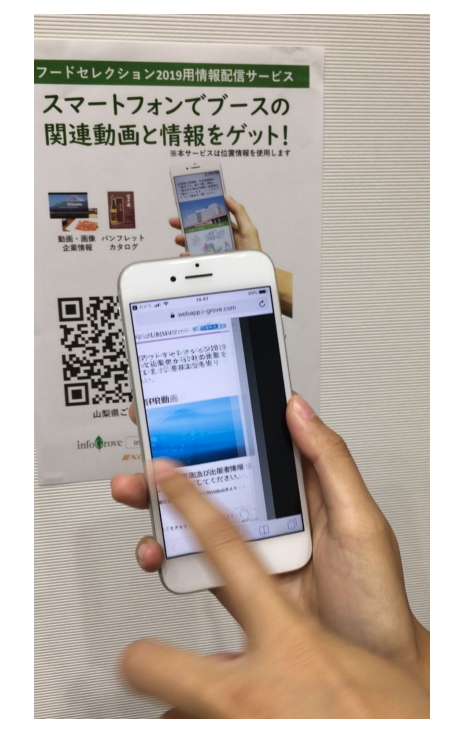

①スマホのカメラをQR コードにかざすと メディアを読み込みます

②画像や動画等の infoGroveメディアが 開きます

③画面をスワイプする と次のページを見るこ とが出来ます